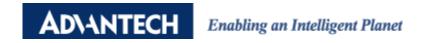

# **Advantech AE Technical Sharing Documentation**

| Date     | 2018 / 04 / 10                                                       | SR#        | 1-3031807152 |
|----------|----------------------------------------------------------------------|------------|--------------|
| Category | ☐ FAQ ■ SOP                                                          | Related OS | WIN10 LTSB   |
| Abstract | How to use diskpart to shrink volume under WIN10 LTSB for UNO series |            |              |
| Keyword  | diskpart / WIN10 LTSB / shrink volume                                |            |              |
| Related  | UNO series supporting WIN10 LTSB                                     |            |              |
| Product  |                                                                      |            |              |

# **■** Problem Description:

Customers can use the diskpart command to manage the volume under WIN10 LTSB for UNO series.

# ■ Brief Solution - Step by Step:

By default, Virtual Disk Manager is not included in the image. When you right click the partition to shrink the volume, you will experience the error as below.

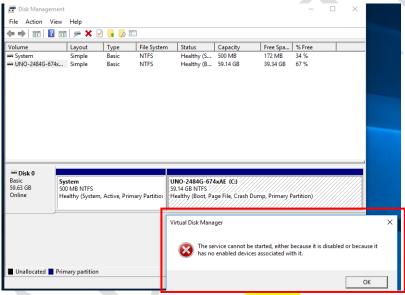

In this case, you can use the included diskpark function to manage the allocation.

#### Step1

Open a command prompt as administrator and run the following commands in order. Explanations can be found in green.

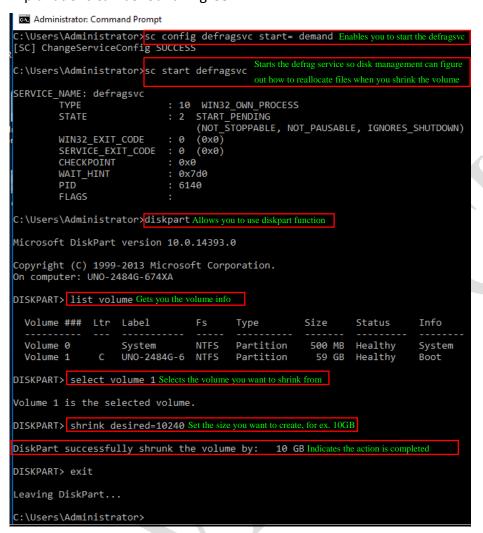

Once seen the last command, enter exit to exit diskpart.

## Step2

Now you will be able to see a created unallocated partition.

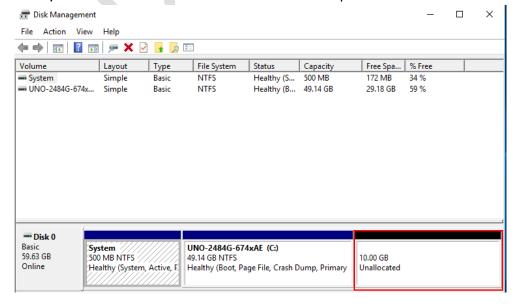

### Step3

Not we will activate the created partition for use.

```
C:\Users\Administrator>diskpart
Microsoft DiskPart version 10.0.14393.0
Copyright (C) 1999-2013 Microsoft Corporation.
On computer: UNO-2484G-674XA
DISKPART> list disk
 Disk ### Status
                              Size
                                        Free
                                                  Dyn Gpt
 Disk 0
            Online
                                59 GB
                                          10 GB
DISKPART> select disk @ Perform similar tasks in step2 and select disk again
Disk 0 is now the selected disk.
DISKPART> create partition primary size=10240
DiskPart succeeded in creating the specified partition.
DISKPART> list partition Get the partition info
 Partition ### Type
                                                 Offset
                  Primary
 Partition 1
                                        500 MB
                                                 1024 KB
 Partition 2
                  Primary
                                         49 GB
                                                  501 MB
 Partition 3
                  Primary
                                         10 GB
                                                  49 GB
DISKPART> select partition 3 Select the unallocated partition
Partition 3 is now the selected partition.
DISKPART> format fs=ntfs quick Quick format to NTFS
 100 percent completed
DiskPart successfully formatted the volume.
DISKPART> assign Assign a letter to the partition
DiskPart successfully assigned the drive letter or mount point.
DISKPART> active Activate the partition
DiskPart marked the current partition as active.
DISKPART> exit
Leaving DiskPart...
```

## Step4

Once exit the diskpart from command line, you should a usable partition created.

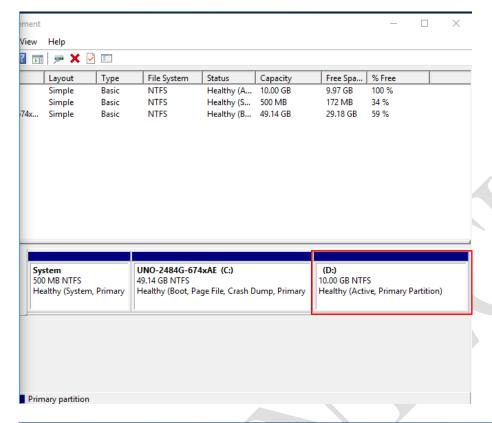

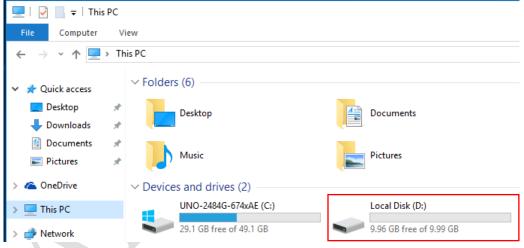

## Reference:

# diskpart-related

https://technet.microsoft.com/zh-tw/library/cc731894(v=ws.11).aspx https://www.disk-partition.com/diskpart/shrink-volume-4125.html